# **O uso do software GeoGebra no ensino da matemática**<sup>1</sup>

**The use of GeoGebra software in the teaching of mathematics**

ANGELA MOGNON<sup>2</sup> MICHELE CARVALHO DE BARROS<sup>3</sup>

\_\_\_\_\_\_\_\_\_\_\_\_\_\_\_\_\_\_\_\_\_\_\_\_\_\_\_\_\_\_\_\_\_\_\_\_\_

#### **Resumo**

*Este trabalho apresenta o relato de um curso de extensão sobre o uso do software GeoGebra para professores da Rede Pública, com objetivo de instrumentalizá-los para o uso do software em atividades de ensino. O curso foi realizado no laboratório de informática de um colégio estadual na cidade de Campo Mourão no sul do Brasil com aulas práticas fazendo uso de material de apoio. Além das ferramentas básicas, foram apresentados outros recursos oferecidos pelo programa por meio do desenvolvimento de atividade previamente elaboradas referentes a conteúdos da educação básica. Ao final do curso os participantes apresentaram atividades, por eles elaboradas, demonstrando ter aprendido a manipular o software como ferramenta para o ensino. Palavras-chave: GeoGebra; ensino de Matemática; formação continuada.*

#### *Abstract*

*This paper presents the report of an extension course about the GeoGebra software use for the public school teachers with the objective of enabling them to use the software in teaching activities. The course was given in the computing laboratory in a public school in Campo Mourão city, in the south of Brazil, with practical classes making use of support material. Besides basic tools, other resources offered by the program were shown through the development of previously elaborated activities related to the basic education contents. At the end of the course, the participants presented activities that they made showing that they learned how to handle the software as a teaching tool. Keywords: GeoGebra; Mathematics teaching; continuous education.*

# **Introdução**

1

A ideia de desenvolver este trabalho surgiu durante a preparação de um material de apoio para aulas de Cálculo Diferencial e Integral I para cursos de Engenharia. Na busca de melhorar a qualidade das aulas, encontramos no software GeoGebra ferramentas que facilitaram a compreensão e interpretação do significado de conceitos e propriedades da Matemática, tornando as aulas mais interativas e dinâmicas.

 $1$ Apoio: Universidade Tecnológica Federal do Paraná - UTFPR e NRE de Campo Mourão

<sup>&</sup>lt;sup>2</sup> UTFPR – [amognon@utfpr.edu.br](mailto:amognon@utfpr.edu.br)

 $3 \text{ UTFPR} - \text{mbarros} \ \omega$ utfpr.edu.br

As Diretrizes Curriculares do Estado do Paraná afirmam que o professor deve oferecer oportunidades diversificadas para que os alunos possam expressar seu conhecimento, inclusive por meio de ferramentas e equipamentos, tais como materiais manipuláveis, computador e calculadora. Afirmam ainda que a função da escola pública é socializar o conhecimento produzido historicamente (SEED, 2008).

Nesse sentido, ofertamos um curso de extensão para professores da Rede Pública com o objetivo de capacitá-los para o uso do software GeoGebra em atividades docentes, com intuito de melhorar a qualidade de ensino e aprendizagem. Escolhemos o GeoGebra porque além de ser um software de fácil entendimento e disponível livremente, encontra-se à disposição nos laboratórios das escolas estaduais do estado do Paraná.

O curso, com duração de trinta horas, foi realizado no laboratório de informática de um colégio estadual de Campo Mourão, em parceria com o Núcleo Regional de Educação (NRE) e contou com a participação de nove professores de Matemática e Física. Utilizamos a versão 3.0 por ser a versão disponível nos colégios.

Além das ferramentas básicas do software, foram apresentados outros recursos oferecidos pelo programa, por meio do desenvolvimento de atividades, previamente elaboradas, referentes a conteúdos da educação básica abordados por autores como BIANCHINI e PACCOLA (2003) e GIOVANNI (1996).

Os participantes fizeram uso de material de apoio, elaborado em forma de apostila contendo o passo a passo das atividades que seriam desenvolvidas. Durante a realização do curso percebemos que alguns professores não tinham familiaridade com o uso do computador, porém demonstraram grande interesse pelas inúmeras possibilidades que o software oferece para o ensino da Matemática e da Física. Ao final do curso os professores participantes apresentaram atividades de ensino, por eles elaboradas, demonstrando ter aprendido a manipular o software como ferramenta para o ensino.

#### **1. Desenvolvimento**

Elaboramos um material de apoio contendo o passo a passo das atividades que seriam desenvolvidas no decorrer do curso, o qual foi disponibilizado em forma de apostila para os participantes. Para elaborar o material nos baseamos em atividades encontradas nos sites *<http://www.es.iff.edu.br/softmat/projetotic/Softmatoa/TutorialGeogebra.html>* e *[http://docentes.educacion.navarra.es/msadaall/geogebra/.](http://docentes.educacion.navarra.es/msadaall/geogebra/)*

Primeiramente apresentamos os Campos de Visualização de acordo com a figura:

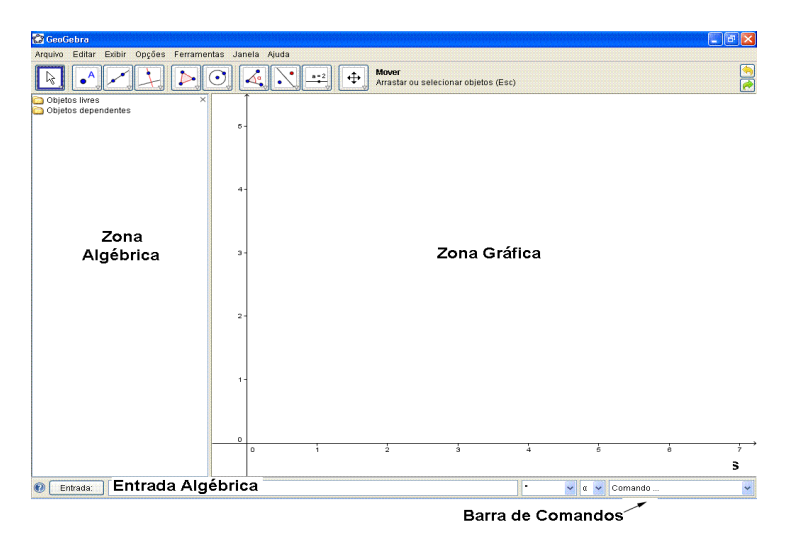

**FIGURA 1**: Campos de visualização

Em seguida mostramos a barra de ferramentas, que na versão 3.0 é composta por dez botões e para facilitar a comunicação durante o desenvolvimento das atividades, os denominamos de B1, B2, B3, B4, B5, B6, B7, B8, B9 e B10 de acordo com a figura:

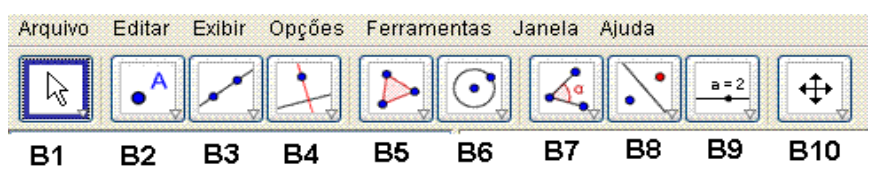

**FIGURA 2**: Barra de ferramentas

#### **Construções básicas e ferramentas**

Para familiarizar os professores com a barra de ferramentas foram realizadas atividades básicas, que apresentamos a seguir.

## **Atividade 1**

- 1. Usando a ferramenta B2, crie dois pontos A e B.
- 2. Com a ferramenta B3, crie o segmento de reta AB. (Obs.: o GeoGebra fornece na Zona Algébrica a medida do segmento AB, porém se necessário podemos usar "Entrada Algébrica: *Distância[PONTO, PONTO]"* ou através da ferramenta B7: *Distância ou comprimento*).
- 3. Obtenha o ponto médio de AB, (ferramenta B2: *ponto médio ou centro*, ou na entrada algébrica: *Ponto Médio[Ponto, Ponto], Ponto Médio[segmento]*). Nomeie-o de M.
- 4. Crie o segmento AM e o segmento MB. Movimente A ou B e observe as
- CCCX *1ª. Conferência Latino Americana de GeoGebra.ISSN 2237- 9657, pp.CCCVIII-CCCXXII, 2012*

medidas dos segmentos AM e MB. Elimine o ponto M.

- 5. Crie um segmento CD concorrente com o segmento AB. (Use a ferramenta B4: *Reta Perpendicular*)
- 6. Agora nomeie o ponto onde os segmentos AB e CD se interceptam, primeiramente diretamente na intersecção das retas e depois use a ferramenta B2: *Intersecção de Dois Objetos* para criar o ponto. Nomeie-o de P.
- 7. Crie um ponto Q sobre o segmento AB. Movimente A ou B e veja se o ponto Q permanece sobre o segmento AB. Movimente o ponto Q.

#### **Atividade 2**

- 1. Usando a ferramenta B2, crie dois pontos A e B.
- 2. Com a ferramenta B3, crie o segmento de reta AB. (Obs.: o GeoGebra fornece na Zona Algébrica a medida do segmento AB, porém se necessário podemos usar "Entrada Algébrica: *Distância[PONTO, PONTO]*"ou através da ferramenta B7: *Distância ou comprimento*).
- 3. Obtenha o ponto médio de AB, (ferramenta B2: *ponto médio ou centro*, ou na entrada algébrica: *Ponto Médio[Ponto, Ponto], Ponto Médio[segmento]*). Nomeie-o de M.

#### **Atividade 3**

- 1. Construa uma circunferência de centro C(1,2) e raio *r* = 3. Para isso, digite na entrada algébrica C(1,2) depois use a ferramenta B6: *Círculo Dados Centro e Raio.*
- 2. Agora crie um seletor *r* (Ferramenta B9: *Seletor*). Determine o intervalo de *r* de 1 a 5.
- 3. Faça uma circunferência de centro D(-1,4) e raio *r*. Movimente o seletor r.
- 4. Trabalhe com os demais botões da ferramenta B6.

#### **Atividade 4**

- 1. Crie quatro pontos A, B, C e D. Construa o quadrilátero ABCD usando a ferramenta B5: *Polígono*.
- 2. Crie outros quatro pontos E, F, G e H. Construa o quadrilátero EFGH ligando os vértices por meio de segmentos.
- 3. Obtenha o perímetro dos quadriláteros ABCD e EFGH. Use o comando *perímetro[nome do polígono]* (o nome do polígono encontra-se na zona algébrica e normalmente recebe o nome de poly1, poly2, etc.).
- 4. Com o quadrilátero EFGH é possível medir o perímetro? Por quê? Meça o perímetro do quadrilátero EFGH usando o comando *perímetro [polígono[E,F,G,H]].* Por que agora foi possível medir o perímetro?
- 5. Marque o ângulo ABC. Use a ferramenta B7: *Ângulo*.

## **Atividade 5**

- 1. Construa um triângulo qualquer ABC (Ferramenta B5*: Polígono*). Construa as três bissetrizes do triângulo ABC (Ferramenta B4: *Bissetriz*).
- 2. Marcar o ponto de intersecção da bissetriz do ângulo A e da bissetriz do ângulo B. O que acontece com as outras intersecções de bissetrizes? É preciso marcar as outras intersecções?
- 3. Deslocar o ponto A e observar as modificações da figura. Deslocar os demais pontos.

#### **Atividade 6 Construa um triângulo de lados, 5, 4 e 3 cm.**

- 1. Construa um segmento de comprimento 5. (Ferramenta B3: *Segmento com Comprimento Fixo* a partir de um ponto A)
- 2. Com a ferramenta B6: *Círculo dados Centro e Raio* construa um círculo de raio 4 e centro em A e outro círculo de raio 3 e centro em um ponto B.
- 3. Marque o ponto de intersecção dos círculos e chame-o de C e construa o triângulo ABC usando a ferramenta B5: *Polígono*.

## **Atividade 7 Construa um triângulo ABC retângulo em A, com ângulo no vértice B**

**igual a 30°.** 

- 1. Construa um segmento AB e uma reta perpendicular a AB passando por A. (Ferramenta B4: *Reta Perpendicular*).
- 3. Clique na ferramenta B7: *Ângulo com Amplitude Fixa*. Clique em A depois em B, em ângulo digite 30° selecione o sentido desejado (horário ou antihorário). Deverá aparecer um novo ponto A'.
- 4. Construa uma reta que passe por B e A'(Ferramenta B3: *Reta definida por dois Pontos*).
- 5. Marque o ponto C na intersecção das duas retas. Construa o polígono ABC.
- 6. Apague os objetos desnecessários.

# **Atividade 8 Construa um triângulo equilátero de lado 3 cm e um hexágono de lado 2.5cm.**

- 1. Para construir o triângulo, faça um segmento AB de comprimento de 3. Depois selecione a ferramenta B5: *Polígono Regular*, clique em A depois em B, abrirá uma caixa, digite 3 em pontos.
- 2. Para construir o hexágono o procedimento é análogo ao do item 1.

#### **Outras Atividades**

Após as construções básicas foram desenvolvidas outras atividades que além de proporcionar a familiarização com as ferramentas do software ao término de cada uma dessas atividades o professor poderia utilizá-las em sala de aula. Essas atividades (9 a

32), apresentadas a seguir, abordam os conteúdos: *posições relativas entre duas retas no plano*; *posições relativas de reta e circunferência no plano*; *ângulos*; *relações métricas no triângulo retângulo*; *área de figuras planas*; *relações entre duas cordas em uma circunferência*; *seno, cosseno e tangente no ciclo trigonométrico e funções*.

Após o desenvolvimento de cada atividade discutiu-se como o professor poderia explorá-la usando os recursos do GeoGebra para auxiliar os alunos no processo de aprendizagem.

Além do material de apoio, para essas atividades, disponibilizamos também um arquivo com o passo a passo ao lado, como mostra a Figura referente à atividade de tipos de ângulos a seguir:

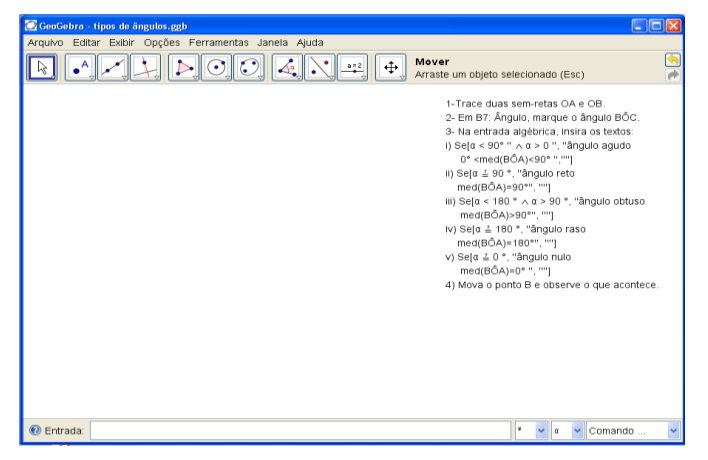

**FIGURA 1:** Tipos de ângulos

## **Atividade 9 Posições relativas entre duas retas no plano**

- 1. Trace a reta r que passa pelos pontos A(-2, 3) e B(-3, 2.5) e a reta *s* que passa pelos pontos C(-2, -1) e D(-1, 4).
- 2. Verifique se as retas são paralelas ou se elas se interceptam. Em B2, selecione a ferramenta: *Intersecção de Dois Objetos*, e em seguida clique sobre as retas *r* e *s*.
- 3. Insira o texto: *Intersecção de r e s*, selecionando o ponto E em *Posição/Origem*.
- 4. Verifique de outra forma, utilizando B9, selecione a ferramenta: *Relação entre Dois Objetos e v*erifique também, usando a ferramenta: *Inclinação*, em B7.
- 5. Modifique a posição do ponto D para (2, -1.5), em seguida para (4, 2) e por último para (-4.3, 3.6) e verifique em cada caso se as retas são paralelas ou se elas se interceptam, utilizando os três recursos usados acima.
- 6. Mude a posição do ponto C para (-4, 2) e do ponto D para (0, 4) e novamente verifique se as retas são paralelas ou se elas se interceptam utilizando os três recursos acima.

7. Mude a posição dos pontos A e B de modo que as retas *r* e *s* se tornem concorrentes e depois mude para torná-las paralelas.

#### **Atividade 10 Posições relativas de reta e circunferência no plano**

- 1. Marque o ponto A(2.22, 1.14) e fixe sua posição.
- 2. Crie um seletor *r*, com intervalo de 1 a 5 e incremento 1.
- 3. Construa uma circunferência de centro A e raio *r*.
- 4. Trace a reta *s*: y = 2x − 10 e fixe sua posição.
- 5. Insira a reta *t* perpendicular a *s* passando por A.
- 6. Marque o ponto B de interseção de *t* com *s.* Esconda a reta *t.*
- 7. Determine o segmento  $d = AB$ .
- 8. Marque um ponto C na circunferência *c* e determine o segmento *r=*AC.
- 9. Insira os textos:

i) *posição de r em relação a c*:

ii) *Tangentes*: *d(A,s) = r.* Clique: *Avançado/Condições para mostrar objeto escreva*: r =3

iii) *Não secantes ou Exteriores*: *d(A,s) > r.* Clique: *Avançado/Condições para mostrar objeto* escreva: r < 3.

iv) *Secantes: d(A,s) < r*. Clique: *Avançado/Condições para mostrar objeto escreva:* r > 3.

## **Atividade 11 Tipos de ângulos**

- 1. Trace duas semi-retas OA e OB.
- 2. Em B7: *Ângulo* marque o ângulo BÔA.
- 3. Na entrada algébrica, insira os textos:

i) Se[ $\alpha$  < 90°  $\land \alpha$  > 0°, "ângulo agudo: 0° <med(BÔA)< 90°"]

ii) Se[ $\alpha$  = 90°, "ângulo reto: med(BÔA)= 90°" ]

- iii) Se[ $\alpha$  < 180°  $\land$   $\alpha$  > 90°, "ângulo obtuso: med(BÔA)> 90°" ]
- iv) Se[ $\alpha$  = 180°, "ângulo raso: med(BÔA)= 180°" ]
- v) Se[ $\alpha = 0^{\circ}$ , "ângulo nulo: med(BÔA)=  $0^{\circ}$ "]
- 4. Mova o ponto B e observe o que acontece.

#### **Atividade 12 A soma dos ângulos internos de um triângulo é 180°**

- 1. Crie um seletor *d*, com intervalo de 0 a 1. Marque os pontos A, B e C.
- 2. Digite na entrada algébrica:  $k=A+(sgn(1-d)+1)(A-B)$ ,  $J=A+(sgn(1-d)+1)(A-B)$ C)  $e$  r=1-sgn(1-d).
- 3. Construa o triângulo ABC.
- 4. Digite na entrada algébrica: u=d Vetor[C,A], v= d Vetor[B,A], F=Transladar[A,u] e D=Transladar[A,v]
- 5. Construa os segmentos  $e =$  segmento AF  $ef =$  segmento AD.
- 6. Construa a reta *g*, que passa por A e é paralela ao segmento *a*.
- 7. Digite na entrada algébrica  $h = d \frac{\partial}{\partial x}$ . Depois construa um círculo de centro em A e raio h.
- 8. Marque os pontos E e G, de intersecção da reta *g* com o círculo. Construa o segmento *i* = segmento GE. Oculte a reta *g* e o círculo.
- 9. Com a ferramenta B7: *Ângulo* determine os ângulos com vértice em A, em B e em C.
- 10. Na entrada algébrica digite: H= A+ (sgn(1-d)+1)(C-B), I= A+ (sgn(1 d)+1)(B-C),  $\delta = \hat{A}$ ngulo[r H, r A, r K],  $\epsilon = \hat{A}$ ngulo[r J, r A, r I] e  $\zeta = \hat{A}$ ngulo[r K, r A, r J].
- 11. Oculte os objetos desnecessários. Mude as cores dos ângulos.

#### **Atividade 13 Relações métricas no triângulo retângulo**

1. Primeiramente vamos reproduzir o triângulo

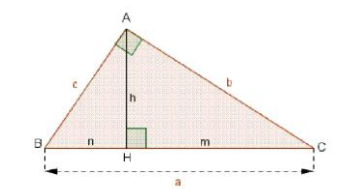

**FIGURA 1:** Relações métricas no triângulo retângulo

- 2. No menu *Exibir* clique em Eixos.
- 3. Crie dois pontos A e B. Em B3: *Reta definida por Dois Pontos*, e em seguida, clique nos pontos A e B. Neste caso, temos agora uma reta *a*.
- 4. Em B4: *Reta Perpendicular*, e em seguida, clique no segmento *a* e em seguida o ponto A. Temos agora uma reta *b*.
- 5. Em B4: Reta paralela e em seguida clique no eixo x e em B. Marque o ponto D (intersecção da reta c com a reta b).
- 6. Crie o triângulo ABC. Renomeei os segmentos conforme desejado. Oculte os elementos desnecessários.
- 7. Usando a ferramenta B4: *Reta Perpendicular*, clique no segmento *a* e em depois no ponto A.
- 8. Usando B2: *Intersecção de Dois Objetos*, clique sobre a reta criada no item 6 e o segmento *a*. Será criado o ponto D. Renomeei para H.
- 9. Crie o segmento *h*, definido pelos pontos A e H. Crie também o segmento *n* definido pelos pontos B e H; e o segmento m definido pelos pontos H e C. Esconda a reta *d*.

10. Na caixa de entrada, digite  $i = c^2$  e  $j = a * n$ .

11. Insira um texto misto para aparecer  $c^2$  e seu respectivo valor. Faça o mesmo

para *a*\**n*.

#### **Atividade 14 Teorema de Pitágoras**

- 1. Construa um triângulo ABC, retângulo em A. (Sugestão: exiba malha).
- 2. Em B5: *Polígono Regular* construa um quadrado de lado BC, um de lado AB e outro de lado CA.
- 3. Mudar as cores dos quadrados. (Sugestão: quadrado de lado BC: vermelho, de lado AB: azul e de lado AC: verde).
- 4. Em B9: *Inserir texto* insira os textos: poly2 +"", poly3 +"" e poly4 +"".
- 5. Em B9: *Inserir texto* insira os textos: "área verde=" + poly4 , "área azul=" + poly3, "Soma das "áreas dos quadrados verde e azul =" + (poly3 + poly4), "área vermelha= " + poly2 e área vermelha < soma.
- 6. Clique com o botão direito do mouse sobre texto v) /Propriedades/Avançado e escreva: poly2 < poly3 + poly4 no campo condição para mostrar objeto.
- 7. Repita o item 5 trocando o sinal "<" por " >". Repita novamente o item 5 trocando o sinal " $\lt$ " por " $=$ ".
- 8. Em B7: *Ângulo*, clique nos pontos C, A e B. Movimente B e observe o que acontece.

#### **Atividade 15 Área do quadrado**

- 1. No menu *Exibir*, clique em malha.
- 2. Vamos considerar como unidade de medida um quadrado de área 1. Faça este quadrado usando a ferramenta B5: *Polígono*.
- 3. Agora construa um quadrado de lado 5, usando segmentos e não a opção polígono. Conte quantos quadrado de área 1*u.a*. cabem dentro do quadrado maior.
- 4. De forma análoga, determine a área de um retângulo de lados 3 e 6.

## **Atividade 16 Área do triângulo I**

- 1. Crie dois pontos A e B. Construa o segmento *a* (segmento AB).
- 2. Crie um ponto C (de preferência acima do segmento AB). Construa uma reta *b*, perpendicular ao segmento AB, passando por C.
- 3. Marque o ponto D (intersecção da reta com o segmento). (Marque o ponto E, ponto médio entre C e D). Construa a reta *c* (reta que passa por E paralela a *a*).
- 4. Construa os segmentos *d* (segmento AC) e (segmento BC). Marque os pontos (ponto de intersecção de *c* e *d*) e o ponto G(intersecção de *c* e).
- 5. Construa o quadrilátero AFGB e os triângulos FCE e ECG. Retire os rótulos desnecessários.
- 6. Crie um seletor α, como variação de 0° a 180°.
- 7. Selecione a ferramenta B8: *Rotação em Torno de um Ponto por um Ângulo*. Selecione o triângulo ECG e em seguida o ponto G. Abrirá uma janela, em ângulo escreva α, e selecione a opção *sentido horário*. Mova o seletor, clique no triângulo ECG, oculte este triângulo.
- *8.* Repita o processo para o triângulo FCE. Porém selecione a opção *girar no sentido anti-horário.*
- 9. O que podemos concluir ao movermos o seletor de 0° para 180°?
- 10. O que acontece quando movimentamos o ponto C?

## **Atividade 17 Área do triângulo II**

- 1. Construa uma reta *s* que passe pelos A e B. Agora trace uma reata *r* paralela a *s*, passando por um ponto C. Marque o segmento AB.
- 2. Crie um ponto D sobre *r* e à direita de C.
- 3. Construa os triângulos ACD e ABD. Calcule suas áreas.
- 4. Movimente D e descreva o que acontece com a medida das áreas.

#### **Atividade 18** Relações entre duas cordas

- 1. Marque um ponto A e crie um seletor *r* de intervalo de 1 a 10.
- 2. Construa uma circunferência com centro em A e raio *R.*
- 3. Marque os pontos B, C, D e E sobre a circunferência.
- 4. Trace as cordas BC e DE modo que se cruze em um ponto. Marque o ponto F de intersecção das duas cordas.
- 5. Trace os segmentos  $d = BF$ ,  $e = FC$ ,  $f = DF$  e  $g = FE$ .
- 6. Na entrada algébrica escreva d\*e (renomeie).
- 7. Na entrada algébrica escreva f\*g (renomeie).
- 8. Insira os textos: "BF  $\times$  FC =" + BF  $\times$  FC e "DF  $\times$  FE=" + DF  $\times$  FE.
- 9. Movimente *r* e observe o que acontece.

## **Atividade 19 Seno, cosseno e tangente na circunferência trigonométrica**

- 1. Crie um seletor  $\alpha$  (em graus) e o ponto O(0,0).
- 2. Em B6, selecione a ferramenta "*Círculo dados Centro e Raio*" e crie uma circunferência  $c_1$  de centro O(0,0) e raio 1.
- 3. Na entrada algébrica, crie o ponto Q, intersecção da circunferência *c* com o eixo x.
- 4. Em B8, selecione a ferramenta "*Rotação em Torno de um Ponto por um Ângulo*" e crie o ponto A, clicando em Q e em O. Na janela, escreva α.
- 5. Crie o segmento *r* dado pelos pontos O e A.
- 6. Crie o ângulo  $\alpha_1$  dado pelos pontos Q, O e A.
- 7. Com o botão direito do mouse, clique sobre o ângulo, Propriedades/Básico e

em Exibir Rótulo, selecione "Valor".

- 8. Exiba os eixos coordenados. Trace a reta  $b<sub>1</sub>$ , paralela ao Eixo Y, passando por A e a reta *d* paralela ao eixo x, passando por A.
- 9. Marque o ponto B de intersecção da reta 1 *b* com o Eixo X e o ponto C de intersecção da reta *d* com o eixo y. Esconda as retas 1 *b* e *d*.
- 10. Trace os segmentos  $h = AB$ ,  $a = OB$ ,  $g = CA e b = CO$ .
- 11. Trace a reta *i*, tangente a circunferência, passando por Q. (ou na entrada algébrica digite  $i$ :  $x = 1$ ).
- 12. Trace a reta *j*, passando por O e A e o ponto T, de intersecção das retas *i* e *j*.
- 13. Trace o segmento  $k = OT$  e o segmento  $c = OT$ .
- 14. Digite na entrada algébrica "sin(*α*)". Renomeie para sen*α*.
- 15. Repita o item 16, trocando sen*α* por cos*α*, e repita novamente trocando sen*α*  por tg*α*.
- 16. Crie os pontos D e E, sobre o eixo x, os pontos F e G sobre o eixo e os pontos H e I sobre a reta *i*.
- 17. Trace o vetor *u* dado pelos pontos D e E, o vetor *v* dado pelos pontos F e G e o vetor *w* dado pelos pontos H e I.
- 18. Esconda os eixos coordenados, as retas *i* e *j*, os pontos O, D, E, F, G, H e I.
- 19. Insira o texto: "senα" e repita o item 21 para cos*α* e para tg*α*.
- 20. Insira os textos: "sena" + sena, "cosa =" + cosa e "tga = " + tga, separadamente.
- 21. Em B9, selecione a ferramenta: "*Caixa para Exibir/Esconder Objetos*". Em *Legenda*, escreva sen*α*, em seguida, clique no texto sen*α* (zona gráfica) e no segmento *a* (zona algébrica). Repita o item 24 para cos*α* e tg*α*.

# Atividade 20 Esboçar o gráfico de  $g(x) = 2x^3 - 5x^2 + 3$ , no intervalo de (-2, 7).

Na entrada algébrica digite: *Função[2* <sup>∗</sup> *xˆ3 − 5* <sup>∗</sup> *xˆ2 + 3, -0.8, 2.5].*

#### **Atividade 21 Faça o gráfico de algumas funções polinomiais.**

#### **Atividade 22 Gráfico da função do 1° grau.**

- 1. Insira na tela os parâmetros *a* e *b* .
- 2. Insira na entrada algébrica  $f(x) = a * x + b$  Clique com o botão direito do mouse sobre a função e explore cor, estilo...
- 3. Varie cada um dos parâmetros observe o que acontece.
- 4. Clique com o botão direito sobre os parâmetros ou sobre a reta e selecione o recurso habilitar rastro.
- 5. Movimente um parâmetro por vez (fixe *a* e movimente *b* e vice-versa). Limpe a tela utilizando o menu *Exibir*, *atualizar janela (ou CTRL+f)*.
- 6. Utilizando o recurso inserir texto, insira os seguintes textos separadamente: i) *Função crescente*, II) *Função constante* e iii) *Função decrescente*.
- 7. Clique com o botão direito do mouse em cada texto, clique em *Propriedades/Avançado* e escreva na janela gráfica a condição para cada mensagem aparecer.

**Atividade 23 O lucro de uma indústria que vende um único produto é dado pela fórmula matemática**  $L(x) = 15x - 50$ ; L representa o lucro e x, a quantidade de **produtos vendidos. Determine a quantidade mínima de produtos que devem ser vendidas para que haja lucro.**

#### **Atividade 24 Gráfico da função quadrática**

- 1. Insira os parâmetros *a* , *b* , *c* e digite na entrada algébrica  $f(x) = a * x^2 + b * x + c$ .
- 2. Varie cada um dos parâmetros *a* , *b* ou *c* e observe o que acontece.
- 3. Utilizando o recurso *Inserir Texto*, insira os textos: *Concavidade voltada para cima* e *Concavidade voltada para baixo*, e assim como procedemos na atividade anterior, indique as condições para que isto ocorra. Observe o que o valor de *a* influencia no gráfico.

**Atividade 25 Um corpo lançado do solo verticalmente para cima tem posição em**  função do tempo dada pela função  $h(x) = 15t - 5t^2$ , em que a altura  $h$  é dada em **metros e o tempo**  *t* **é dado em segundos. Determine:** 

a) A altura em que o corpo se encontra em relação ao solo no instante  $t = 2s$ .

**b) A altura máxima que o corpo atinge.**

## **Atividade 26 Gráfico da função exponencial**

- 1. Crie um seletor *a* com intervalo de -1 a 3 e digite  $f(x) = a^x$  na entrada algébrica.
- 2. O que acontece quando  $a > 1$ . Quando  $0 < a < 1$ ? Quando  $a < 0$ ?
- 3. Esboce o gráfico da função  $g(x) = e^x$ .

**Observação** (**Função Logarítmica)**: Para esboçar o gráfico de uma função logarítmica na base 10 usamos o comando *lg(x).* Também temos a função logarítmica natural *(ln(x))* e *ld(x)* (logaritmo na base 2). Para esboçar o gráfico de uma função logarítmica em uma base qualquer basta fazermos uma mudança de base. Por exemplo, se digitarmos na entrada algébrica *lg(x)/lg(0.5),* teremos o gráfico da função lg(x) na base 0.5.

## **Atividade 27 Gráfico das funções trigonométricas**

- 1. Crie 3 seletores *a*, *b* e *c* e esboce o gráfico de  $f(x) = a \sin(bx + c)$ .
- 2. Mude a escala do eixo *x* para 2  $\frac{\pi}{2}$ . Faça o mesmo para as funções cosseno e tangente.

#### **Atividade 28 Gráfico da função modular**

Para esta atividade usamos o comando *abs(x).*

#### **Atividade 29 Gráfico da função por partes 1.**

Nesta atividade usaremos o comando *Se[condição, então, senão].*

- 1. Digite na entrada algébrica: *Se[x > 1, x^2 + 2, −x + 3]*
- 2. Repita os procedimentos para outras funções.

#### **Atividade 30 Gráfico da função por partes 2.**

- 1. Digite na entrada algébrica, *a = 1, b = 5, c = -10, d = 10*
- 2. Digite agora *Função[x^2 , c, a], Função[2x, a, b] e Função[x + 2, b, d]*
- 3. Digite na entrada algébrica*: (a, f(a)) e (b, g(b)).*
- 4. Movimente os seletores *a* e *b*. Comente os resultados.

#### **Atividade 31 Gráfico da função composta**.

- 1. Faça o gráfico *de*  $f(x) = 3x + 2$  e  $g(x) = x^2 5$  e digite  $f(g(x))$  na entrada algébrica.
- 2. Agora faça o gráfico de  $f(f(x))$ , g $(f(x))$  e g $(g(x))$ .

#### **Atividade 32 Gráfico da função inversa.**

- 1. Insira a expressão *y = x* na entrada algébrica. Clique na reta e mude a cor e coloque o estilo da linha tracejado.
- 2. Plote a função  $f(x) = 2x 1$ . Marque um ponto A sobre o gráfico de *f*.
- 3. Clique no comando *Reflexão com Relação a uma Reta*, selecione o ponto A e a reta  $y = x$ . Deverá aparecer o ponto A'.
- 4. Clique com o botão direito do mouse sobre o ponto A', selecione "*Habilitar Rastro*".
- 5. Movimente o ponto A sobre o gráfico de *f*. O que podemos concluir?

Ao final do curso, em duplas, os participantes, já familiarizados com o GeoGebra, preparam e apresentaram atividades, por meio das quais foi possível observar que eles já haviam superado várias dificuldades enfrentadas no decorrer do curso, tanto em relação ao uso do software quanto ao uso do próprio computador. Descrevemos a seguir uma dessas atividades.

# **Atividade apresentada por uma dupla de participantes: Posição relativa entre duas retas no plano**

A dupla conduziu a atividade fazendo uso das ferramentas: B2: *Interseção de Dois Objetos*, B7: *Ângulo* e B9: *Relação entre dois objetos*.

Inicialmente solicitaram aos demais participantes que digitassem na entrada algébrica as retas r:  $y = 2x - 4$  e  $s : y = 2x + 5$ , e, com a ferramenta B9, sugerem que verifiquem a posição das retas, comentam sobre os recursos que o GeoGebra oferece para explorar o significado dos conceitos de coeficiente angular e linear, e mostram como utilizar as ferramentas B2: *Interseção de Dois Objetos* e B7: *Ângulo* para estudar a posição relativas das duas retas.

Prosseguindo com a atividade, a dupla orientou os participantes para que alterassem os coeficientes de forma a obter retas coincidentes, concorrentes e perpendiculares. Durante esta atividade discutiu-se como o GeoGebra pode auxiliar os alunos a entender e visualizar geometricamente o significado de conceitos e propriedades.

## **Considerações finais**

De acordo com Borba e Penteado (2010, p. 87), vivemos um momento em que os computadores estão cada vez mais presentes em todos os domínios da atividade humana, sendo fundamental que eles estejam presentes nas atividades escolares. Nesse sentido, consideramos que o curso foi importante, pois alterou o comportamento dos professores que participaram do curso diante do computador, principalmente daqueles que não estavam familiarizados com o uso dessa ferramenta. O curso ofereceu oportunidade para que esses professores aprendessem a lidar com essa tecnologia, aproveitando os recursos disponíveis para repensar e melhorar o processo de ensino e aprendizagem da matemática.

Acreditamos que as novas tecnologias oferecem contribuições importantes para o processo de ensino e aprendizagem, uma vez que podem auxiliar na construção do conhecimento. Em particular, o software GeoGebra apresenta recursos, os quais foram explorados no decorrer do curso por meio das atividades, que permitem simular, fazer

conjecturas, possibilitando melhor visualizar o significado de conceitos, enriquecendo a aprendizagem.

O curso chamou a atenção dos participantes para o uso do software Geogebra na elaboração e produção de materiais didáticos complementares para os alunos. Todos os participantes demonstraram grande interesse e disposição no desenvolvimento das atividades e alguns relataram que estavam utilizando o GeoGebra em sala de aula e para elaborar suas provas e, por meio das atividades por eles apresentadas, demonstraram ter aprendido a manipular o software como ferramenta para o ensino.

Enfatizamos que o curso foi significativo uma vez que os professores participantes são multiplicadores e podem reaplicar este material em suas aulas e usar o GeoGebra na produção de novos materiais.

## **Referências**

BARBOSA, J. L. M. *Geometria Euclidiana Plana*. 6ª edição. RJ: SBM, 2004.

BIANCHINI, E. ; PACCOLA, H. *Curso de Matemática*: volume único. 3ª edição. São Paulo : Moderna Ltda, 2003.

BORBA, M. de C.; PENTEADO, M. G. *Informática e Educação Matemática.* 4ª. edição. Belo Horizonte: Autêntica, 2010.

GIOVANNI, J. R. *Matemática Pensar e Descobrir,* 6. São Paulo : FTD, 1996.

HOHENWARTER, M.; PREINER, J. *Ajuda GeoGebra 3.0*, 2007. Disponível em: http://www.passeiospelamatematica.net/manual%20geogebra.pdf , acesso em: 01 /08/2010.

PARANÁ Secretaria de Estado da Educação do Paraná. Departamento de Educação Básica. *Diretrizes Curriculares Da Educação Básica Matemática*. Paraná, SEED, 2008.

ALLO, M. S. *Ejemplos diversos de webs interactivas de Matemática.* Disponível em: http://docentes.educacion.navarra.es/msadaall/geogebra/, acesso em 20/05/ 2010.

BARCELOS, G.; BATISTA. S. *Objeto de Aprendizagem SoftMat-AO.* Disponível em: [http://www.es.iff.edu.br/softmat/projetotic/Softmatoa/TutorialGeogebra.html,](http://www.es.iff.edu.br/softmat/projetotic/Softmatoa/TutorialGeogebra.html) acesso em 15/04/ 2010.